# איך יוצרים ערוץ בטימס

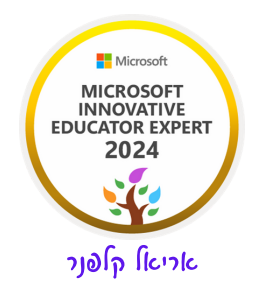

ראשית כל נבין למה צריך ערוץ.

ערוץ הוא הדרך שלנו לארגן את חומרי הלמידה לפני נושאי לימוד ואתן מספר דוגמאות לחלוקות אפשריות. כל מורה בוחר להגדיר את הערוצים לפי הבנתו.

למשל מורה לאנגלית יכולה להחליט שהיא מגדירה את הערוצים הבאים: דקדוק, ספרות, שיעורי בית, ועוד׳

מורה להיסטוריה יכולה להחליט שהיא מגדירה את הערוצים לפי נושאי לימוד: הצהרת בלפור, הרצל וחזונו, עליה ראשונה, עליה שניה , עליות שלישית ורביעית.

מניח שהבנתם את הרעיון ועכשיו לצד המעשי.

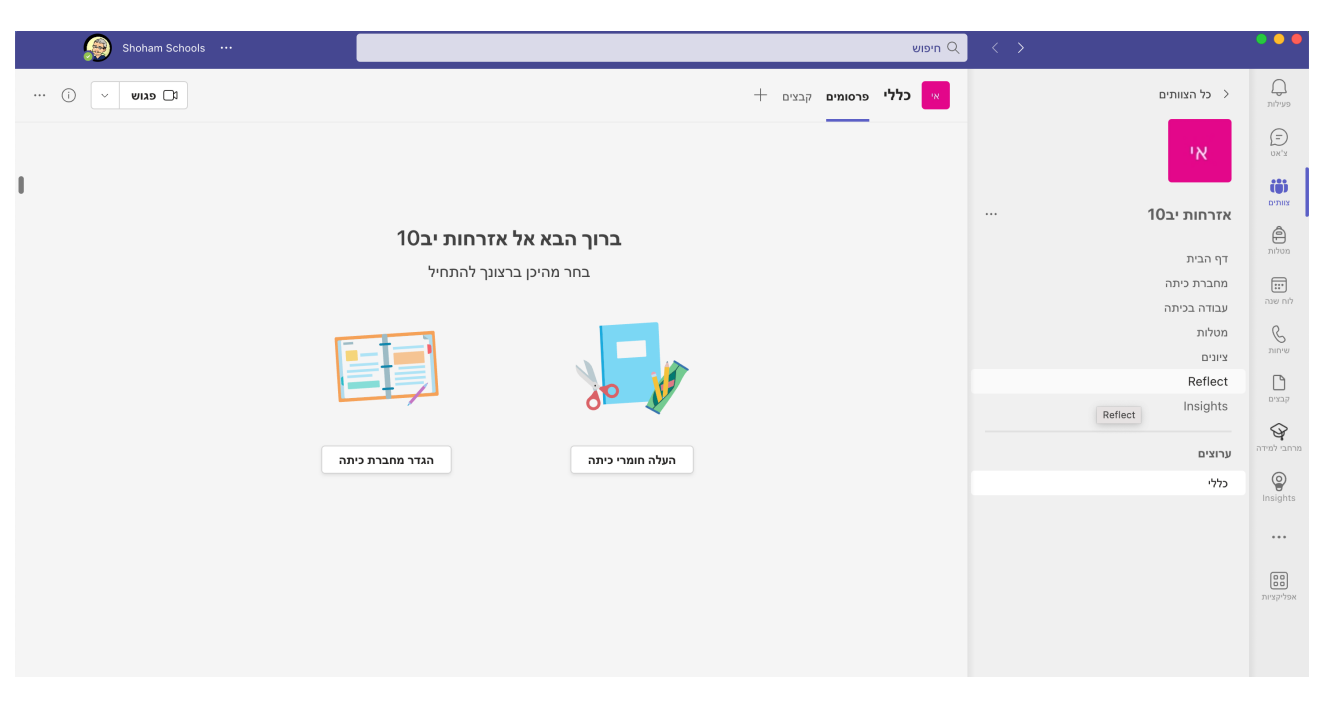

א. היכנסו לצוות שלכם

ליד שם הצוות שלכם יש 3 נקודות זה נראה כך :

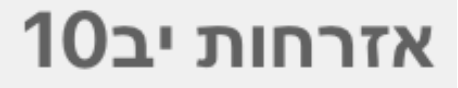

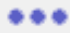

#### לחצו על שלוש הנקודות יפתח לכם התפריט הבא:

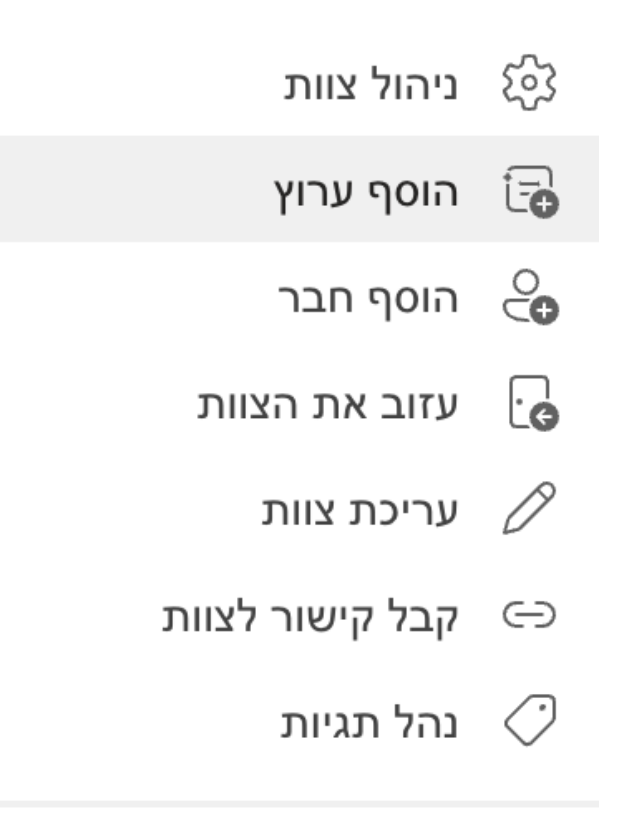

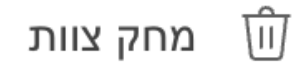

## בחרו באפשרות הוסף ערוץ. תפתח לכם החלונית הבאה:

### יצירת ערוץ עבור צוות "אזרחות יב10"

שם ערוץ

אותיות, מספרים ורווחים מותרים

#### תיאור (אופציונלי)

הוסף תיאור כדי לעזור לאחרים למצוא את הערוץ הנכון

#### פרטיות

רגיל - לכל אחד בצוות יש גישה

(i)

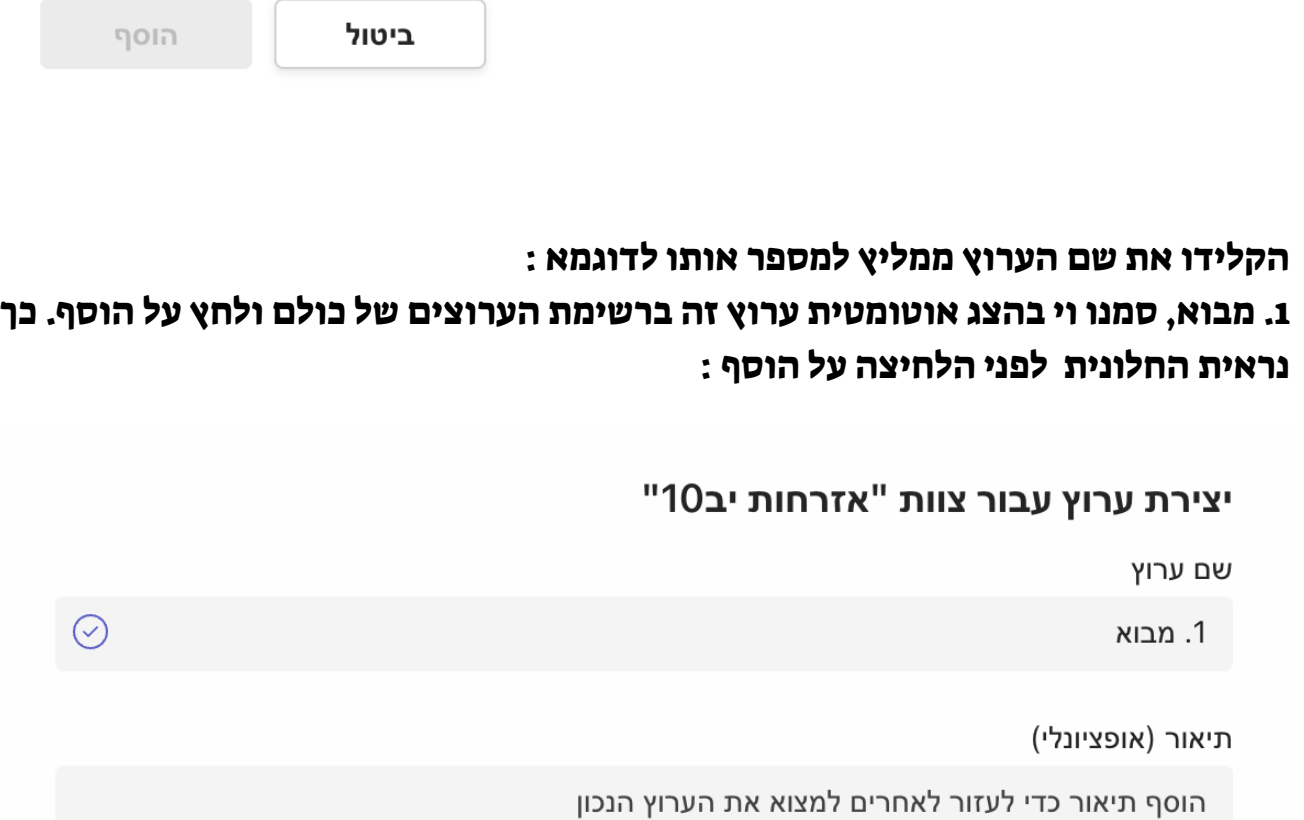

פרטיות

רגיל - לכל אחד בצוות יש גישה

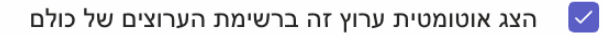

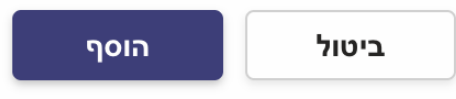

 $\odot$   $\sim$ 

## לאחר שלחצתם על הוסף זה יראה כך :

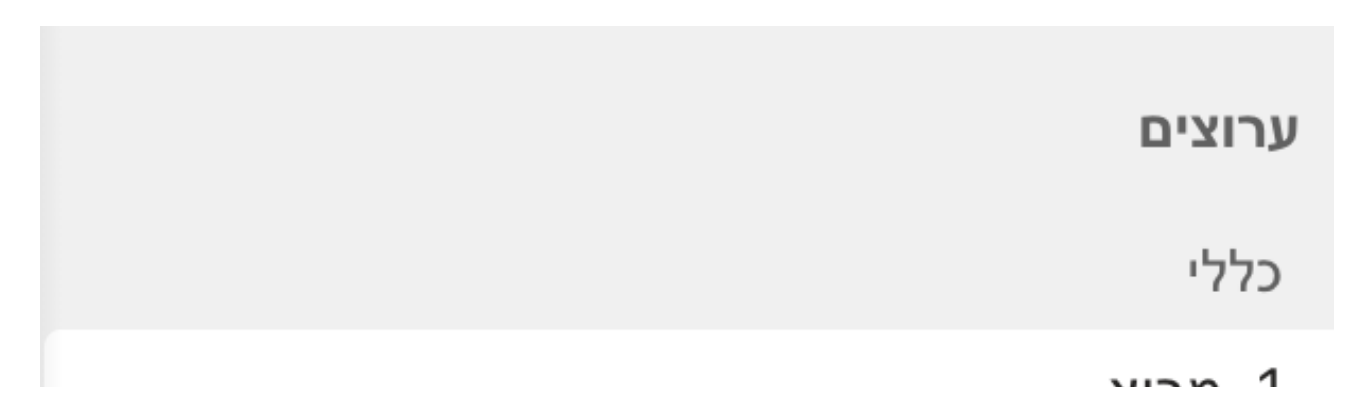

ו. נזבוא

בהצלחה, אריאל